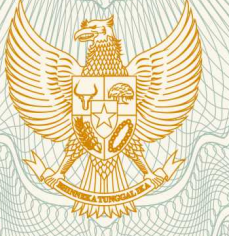

## **REPUBLIK INDONESIA KEMENTERIAN HUKUM DAN HAK ASASI MANUSIA**

# **SURAT PENCATATAN CIPTAAN**

 Dalam rangka pelindungan ciptaan di bidang ilmu pengetahuan, seni dan sastra berdasarkan Undang-Undang Nomor 28 Tahun 2014 tentang Hak Cipta, dengan ini menerangkan:

Nomor dan tanggal permohonan : EC00201979522, 1 November 2019

Bantul, , Di Yogyakarta, 55191

**Pencipta**

Nama : **Murein Miksa Mardhia**

Alamat / / / / / / / / / / / i . J. Ringroad Selatan, Kragilan, Tamanan, Kec. Banguntapan, ,

Kewarganegaraan / / / / / / / / / / / / Indonesia

**Pemegang Hak Cipta**

Kewarganegaraan : Indonesia

Jenis Ciptaan **: Program Komputer** 

Tanggal dan tempat diumumkan untuk pertama kali di wilayah Indonesia atau di luar wilayah Indonesia

Nomor pencatatan : 000162083

Nama : **Murein Miksa Mardhia** Alamat : Jl. Ringroad Selatan, Kragilan, Tamanan, Kec. Banguntapan, , Bantul, , Di Yogyakarta, 55191

Judul Ciptaan 1990 / **Aplikasi Monitoring Studi Mahasiswa "Wallmagz" Versi 2.0** 

: 1 November 2019, di Yogyakarta

Jangka waktu pelindungan : Berlaku selama 50 (lima puluh) tahun sejak Ciptaan tersebut pertama kali dilakukan Pengumuman.

adalah benar berdasarkan keterangan yang diberikan oleh Pemohon. Surat Pencatatan Hak Cipta atau produk Hak terkait ini sesuai dengan Pasal 72 Undang-Undang Nomor 28 Tahun 2014 tentang Hak Cipta.

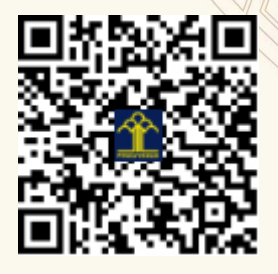

a.n. MENTERI HUKUM DAN HAK ASASI MANUSIA DIREKTUR JENDERAL KEKAYAAN INTELEKTUAL

> Dr. Freddy Harris, S.H., LL.M., ACCS. NIP. 196611181994031001

# **BUKU PANDUAN PENGGUNAAN APLIKASI MONITORING STUDI MAHASISWA**

**"Wallmagz" Versi 1.2** 

### **DIGUNAKAN UNTUK INTERNAL MAHASISWA TEKNIK INFORMATIKA UAD**

#### **TAHUN 2019**

**PENYUSUN: Murein Miksa Mardhia, S.T., M.T.** 

#### **KATA PENGANTAR**

<span id="page-2-0"></span>Terima kasih kami sampaikan kepada hadirat Allah SWT yang telah melimpahkan rahmat dan bimbingan-Nya sehingga kami dapat melengkapi BUKU PANDUAN PENGGUNAAN APLIKASI MONITORING STUDI MAHASISWA di Program Studi Teknik Informatika Universitas Ahmad Dahlan.

Panduan yang disajikan di buku ini telah disesuaikan dengan konten aplikasi "Wallmagz" versi 2.0 yang disajikan.

Kami menyadari bahwa masih banyak ketidaksempurnaan dalam aplikasi dan buku panduan ini. Kami selalu menerima kritik dan saran untuk meningkatkan performansi aplikasi untuk digunakan secara lebih luas lagi.

Terima kasih kepada tim teknis dan asesmen uji aplikasi yang terlibat dalam pembuatan panduan praktikum ini. Semoga hasil yang didapat dari implementasi aplikasi ini dapat memberikan manfaat dan kontribusi dalam produktivitas kerja seluruh civitas akademika di Porgram Studi Teknik Informatika Universitas Ahmad Dahlan.

Penyusun

#### **DAFTAR ISI**

<span id="page-3-0"></span>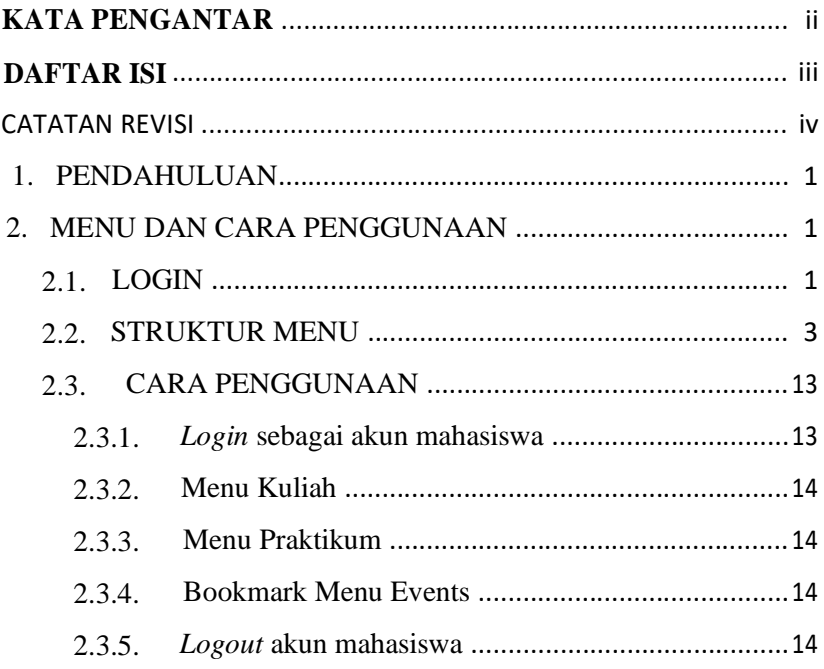

# <span id="page-4-0"></span>CATATAN REVISI

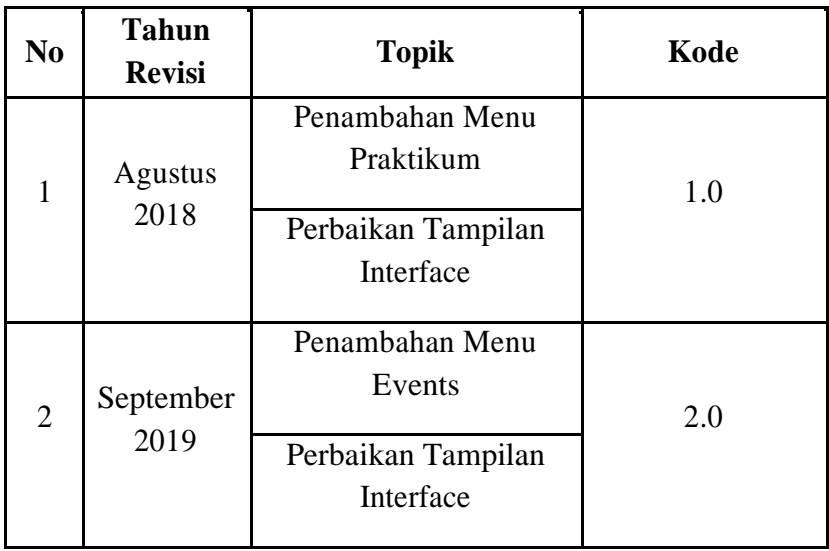

#### <span id="page-5-0"></span>1. PENDAHULUAN

*Mobile web Wallmagz* merupakan *website* untuk mahasiswa memantau aktivitas akademik secara personal. Pada *website* ini mahasiswa dapat memantau pencapaian akademik baik perkuliahan, praktikum serta *event* yang diadakan oleh Universitas Ahmad Dahlan.

#### 2. MENU DAN CARA PENGGUNAAN

#### 2.1. LOGIN

Halaman *login* pada Gambar 1 adalah halaman pertama yang ditampilkan saat ingin mengakses aplikasi Wallmagz.

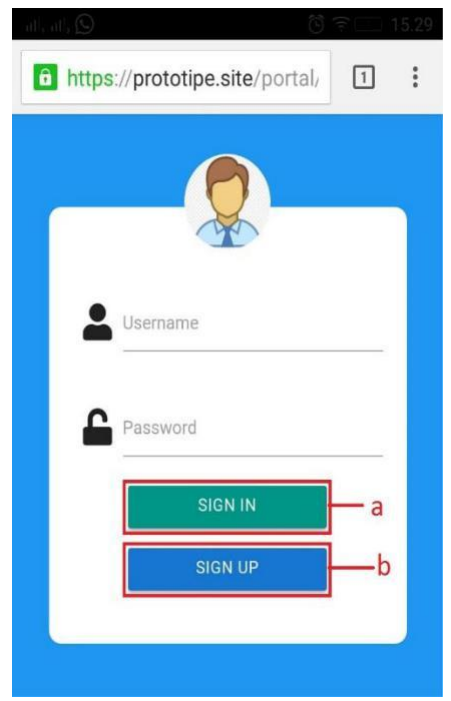

Gambar 1. Halaman Login

Mahasiswa dapat melakukan dua aktivitas yaitu:

*a. Sign in*

Tombol digunakan untuk login jika mahasiswa ingin mengakses aplikasi Wallmagz dengan menggunakan ussername dan password yang telah dimiliki.

*b. Sign up*

Tombol digunakan mahasiswa yang belum memiliki akun untuk mengakses aplikasi Wallmagz. Mahasiswa dapat melakukan registrasi terlebih dahulu dengan mengisi *email,* nama, *username,* dan *password.*

#### <span id="page-7-0"></span>2.2. STRUKTUR MENU

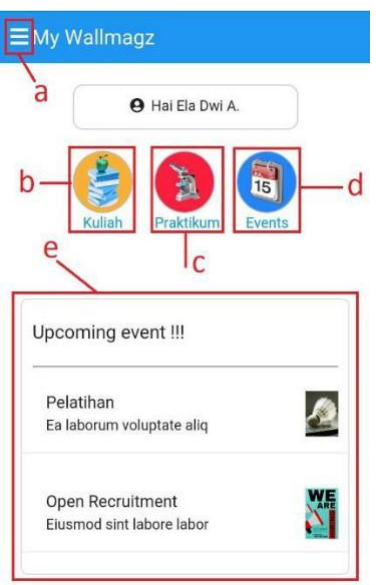

Gambar 2. Halaman Beranda/*Dashboard*

Halaman beranda pada Gambar 2 adalah halaman pertama yang ditampilkan setelah melakukan *login*, pada halaman ini dibagi menjadi 5 konten :

a. Navigasi

Tombol navigasi  $\equiv$  digunakan untuk melihat profil, menu seperti di halaman beranda serta untuk *logout* dari aplikasi Wallmagz seperti pada Gambar 3.

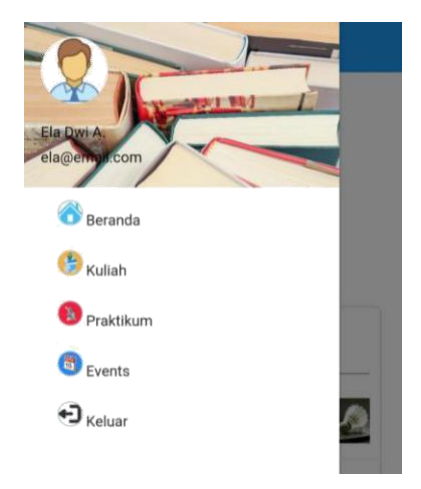

Gambar 3. Navigasi Menu Samping

b. Fitur Kuliah

Menu kuliah merupakan fitur untuk melihat mata kuliah yang telah aktif di perkuliahan, seperti pada Gambar 4.

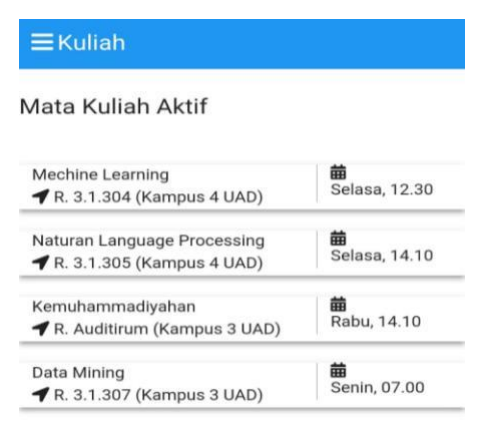

Gambar 4. Mata kuliah aktif

Setiap mata kuliah yang aktif dapat diakses untuk melihat informasi perkuliahan lebih detail seperti pada Gambar 5.

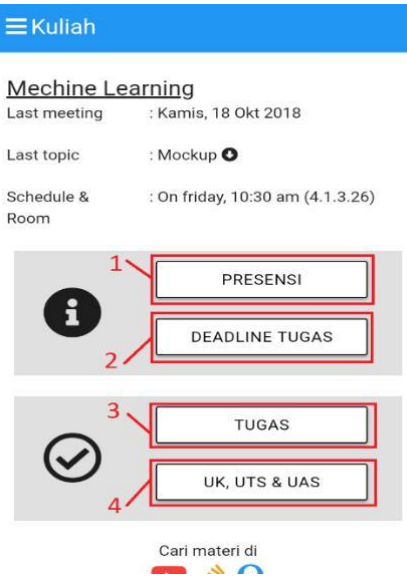

Gambar 5. Detail informasi mata kuliah

Informasi detail perkuliahan terdapat 4 konten, yaitu:

1. Presensi

Tombol Presensi digunakan untuk melihat pencapaian presensi pada mata kuliah tersebut dengan keterangan jumlah kehadiran dan ketidak hadiran, seperti Gambar 6.

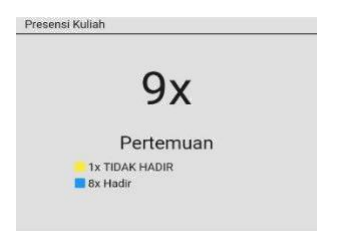

#### Gambar 6. Presensi Kuliah

2. *Deadline* Tugas

Tombol *Deadline* Tugas digunakan untuk melihat tugas-tugas yang diberikan oleh dosen kepada mahasiswa serta dapat melihat tanggal berakhirnya tugas tersebut, seperti pada Gambar 7

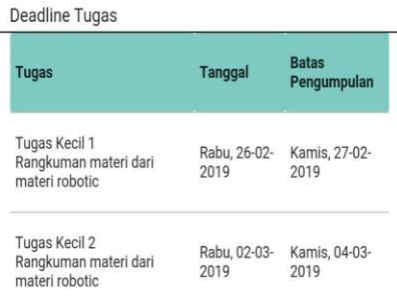

#### Gambar 7. Deadline Tugas

3. Tugas

Tombol Tugas digunakan untuk melihat tugas setiap pertemuan beserta nilainya, sepertipada Gambar 8.

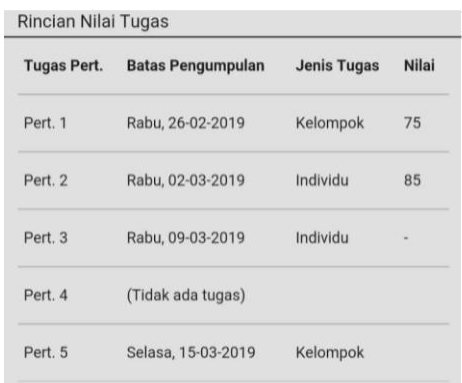

Gambar 8. Rincian nilai tugas

#### 4. UK, UTS, UAS

Menu UK, UTS, UAS digunakan untuk melihat nilai UK(Uji Kompetensi), UTS(Ujian Tengah Semester) dan UAS (Ujian Akhir Semester), seperti pada Gambar 9.

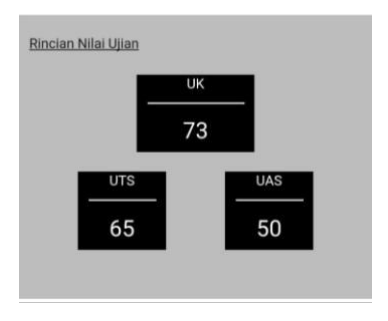

Gambar 9. Rincian nilai ujian

#### c. Fitur Praktikum

Fitur praktikum hampir sama dengan fitur kuliah namun berbeda informasi yang ditampilkan. Pada

fitur ini dapat melihat praktikum yang telah aktif, seperti Gambar 10.

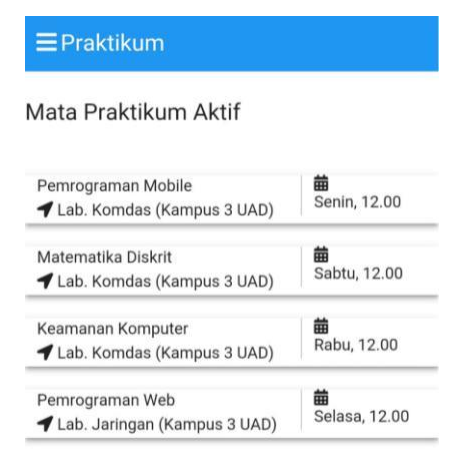

#### Gambar 10. Praktikum yang aktif

Setiap praktikum yang aktif dapat diakses untuk melihat informasi praktikum lebih detail seperti pada Gambar 11.

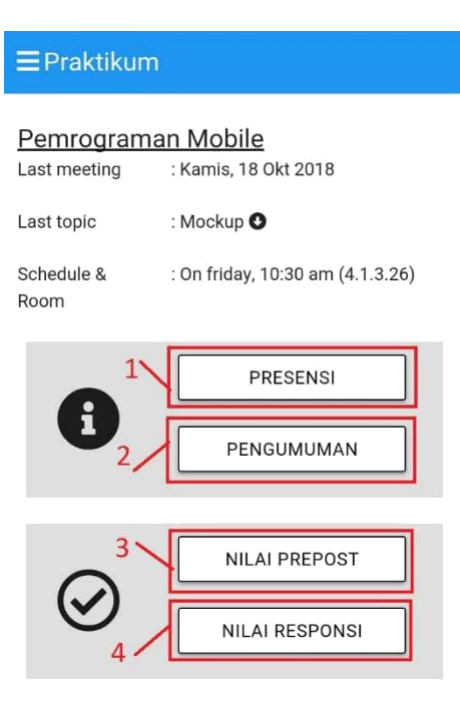

Gambar 11. Detail informasi praktikum

Informasi detail praktikum terdapat 4 konten, yaitu:

1. Presensi

Tombol Presensi digunakan untuk melihat pencapaian presensi pada praktikum tersebut dengan keterangan jumlah kehadiran dan ketidak hadiran, seperti Gambar 12.

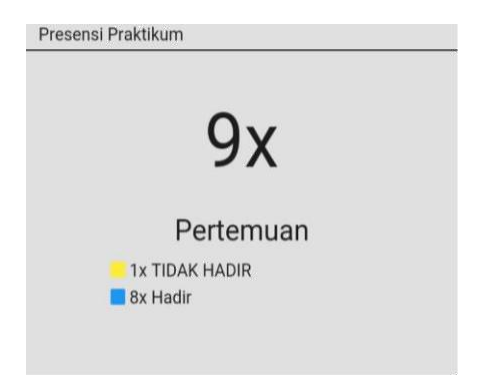

Gambar 12. Presensi praktikum

2. Pengumuman

Tombol pengumuman digunakan untuk melihat pengumuman seperti jadwal inhal ataupun pengunduran jadwal praktikum, seperti pada Gambar 13.

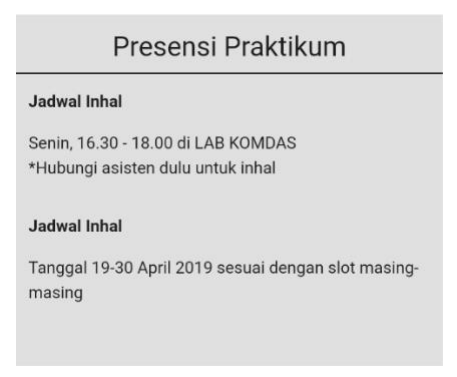

Gambar 13. Pengumuman praktikum

3. Nilai Prepost

Tombol nilai prepost digunakan untuk melihat nilai prepost setiap pertemuannya, seperti pada Gambar 14.

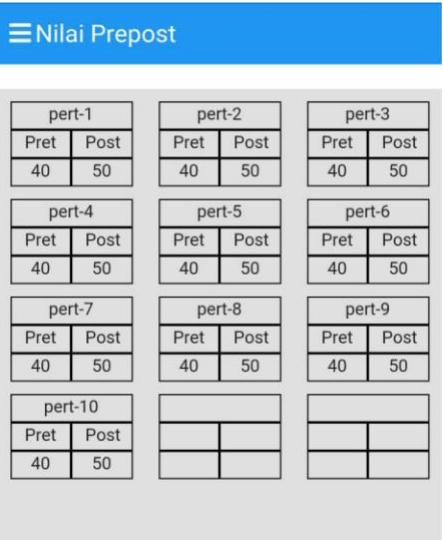

Gambar 14. Nilai Pre-test dan Post-Test Praktikum

4. Nilai Responsi

Menu nilai responsi digunakan untuk melihat nilai responsi, seperti pada Gambar 15.

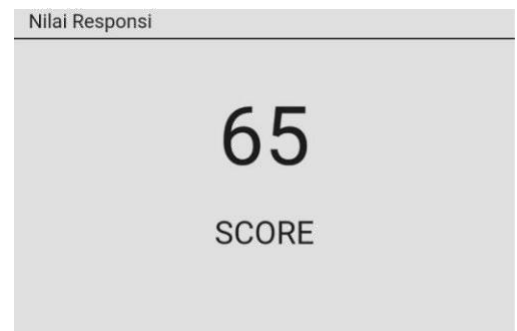

Gambar 15. Nilai responsi

d. Fitur *Events*

Fitur *events* digunakan untuk melihat kegiatan yang dapat diikuti oleh mahasiswa, di dalam menu *events* mahasiswa juga dapat melakukan *bookmark* utnuk menandai events yang dapat ditampilkan di halaman dashboard, seperti pada Gambar 16.

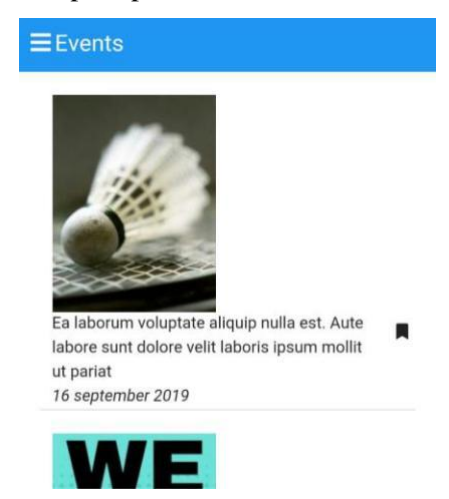

Gambar 16. Halaman Menu *Events*

#### <span id="page-17-0"></span>2.3. CARA PENGGUNAAN

2.3.1. *Login* sebagai akun mahasiswa

Berikut adalah langkah-langkah melakukan login sebagai akun mahasiswa

- a. Buka aplikasi di alamat web <http://prototipe.site/portal>
- b. Isilah *username* dan *password*, default akun *username* dan *password* adalah NIM dan NIM
- c. Klik *Sign in*
- d. Jika tidak memiliki akun maka mendaftar dahulu dengan klik tombol *Sign up*

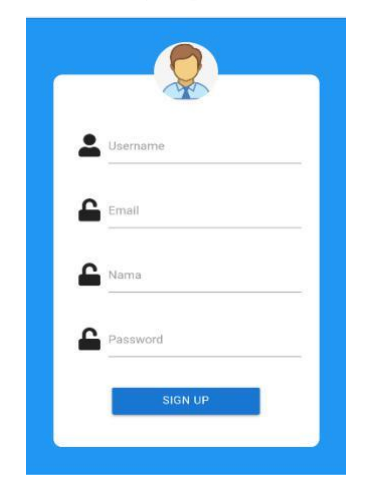

Gambar 17. Halaman Log Out

- e. Isilah form registrasi pada Gambar 17
- f. Klik *Sign up*

#### <span id="page-18-0"></span>2.3.2. Menu Kuliah

Berikut adalah langkah-langkah melihat informasi di menu kuliah:

- a. Pilih menu Kuliah
- b. Klik nama mata kuliah yang diinginkan
- c. Silakan pilih tombol presensi, deadline tugas, tugas dan UK, UTS, UAS untuk melihat detail informasinya.
- 2.3.3. Menu Praktikum

Berikut adalah langkah-langkah melihat informasi di menu praktikum:

- a. Pilih menu Praktikum
- b. Klik nama praktikum yang diinginkan
- c. Silakan pilih tombol presensi, pengumuman, nilai prepost dan nilai responsi.

Berikut adalah langkah-langkah melihat informasi di menu events:

- a. Pilih menu *Events*
- b. Klik untuk menandai events yang ingin ditampilkan di dashboard.
- 2.3.5. *Logout* akun mahasiswa

Berikut adalah langkah-langkah melakukan *logout* sebagai akun mahasiswa:

- a. Klik Tombol
- b. Pilih tombol Keluar